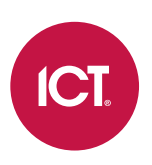

#### AN-325

# Programming Commands in Protege GX and Protege WX

Application Note

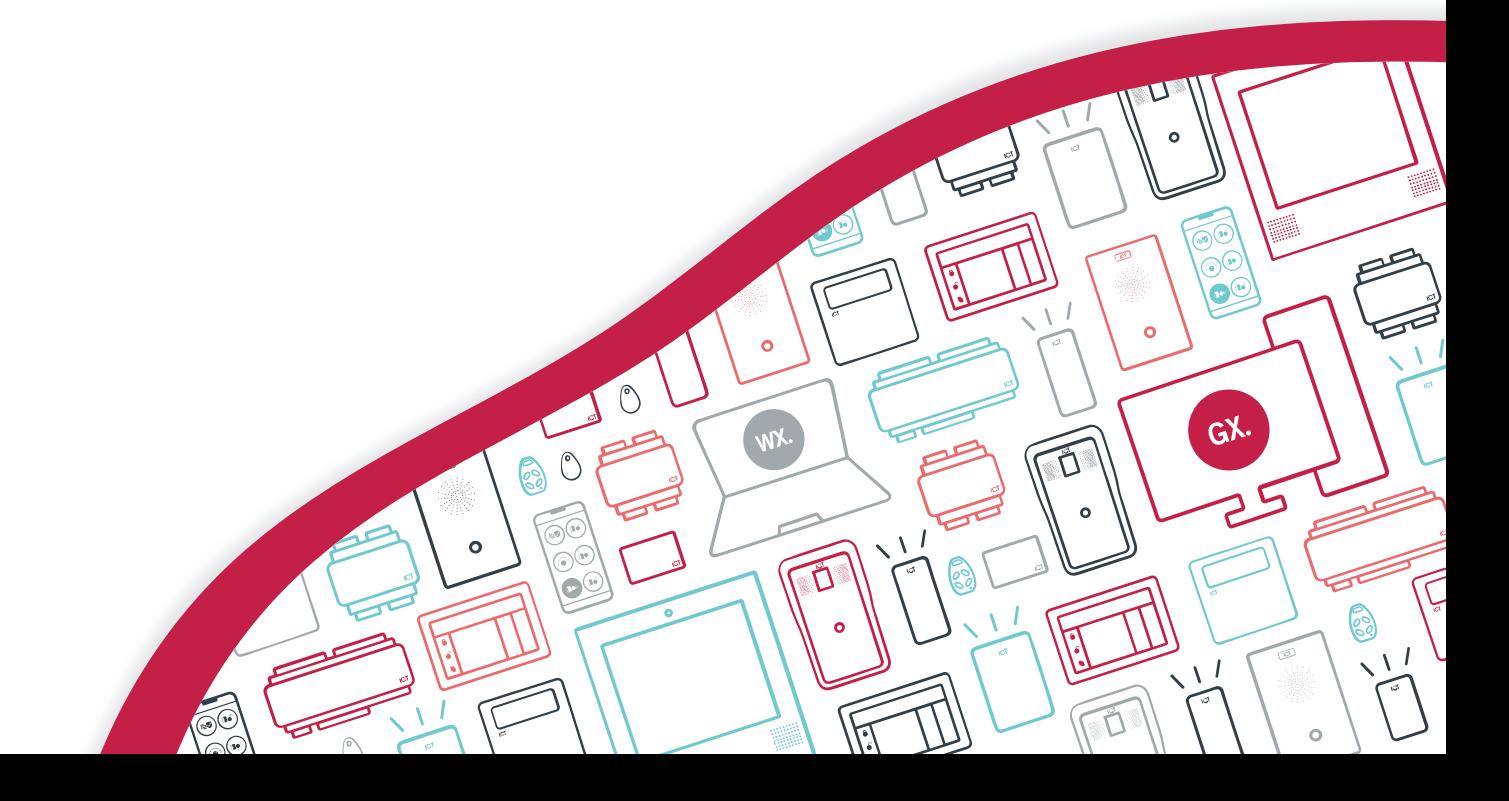

The specifications and descriptions of products and services contained in this document were correct at the time of printing. Integrated Control Technology Limited reserves the right to change specifications or withdraw products without notice. No part of this document may be reproduced, photocopied, or transmitted in any form or by any means (electronic or mechanical), for any purpose, without the express written permission of Integrated Control Technology Limited. Designed and manufactured by Integrated Control Technology Limited, Protege® and the Protege® Logo are registered trademarks of Integrated Control Technology Limited. All other brand or product names are trademarks or registered trademarks of their respective holders.

Copyright © Integrated Control Technology Limited 2003-2024. All rights reserved.

Last Published: 26-Apr-24 9:18 AM

# **Contents**

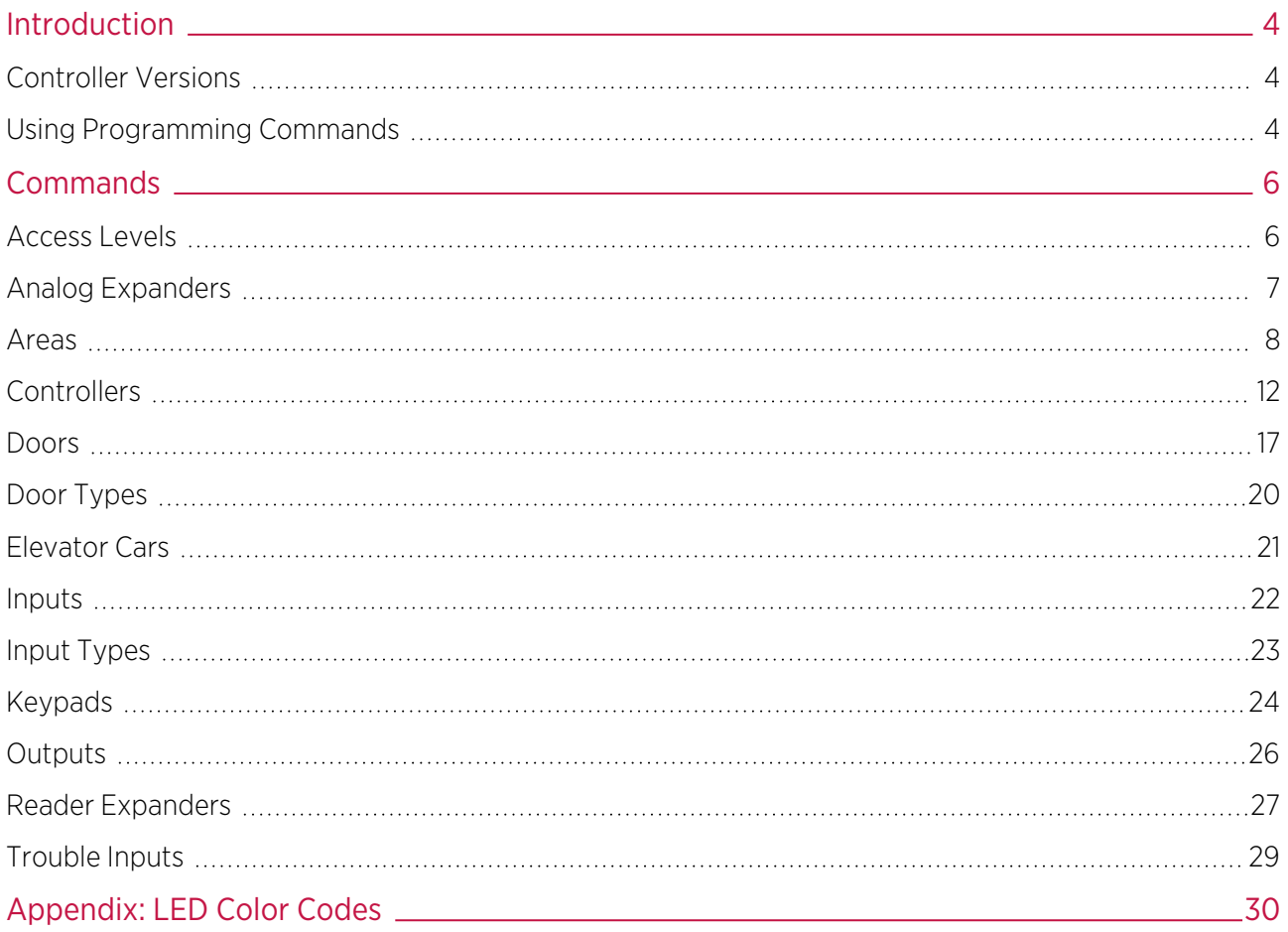

# <span id="page-3-0"></span>Introduction

As the Protege system is in continuous development, sometimes the Protege GX or Protege WX controller has capabilities which are not yet available in the user interface. However, it is often possible to enable and configure these features by entering programming commands.

This application note contains a list of commands which can be used to program specific features in the controller. This includes some commands which are available in the latest versions of the Protege GX software and/or Protege WX web interface. They are documented here for compatibility with older software versions. If a corresponding UI option is available it is recommended that you use that option instead of the programming command.

<span id="page-3-1"></span>Commands related to specific integrations are not included here. These can be found in the relevant application note.

#### Controller Versions

The controller versions listed below support all of the commands included in this document. Some commands may not be supported in earlier firmware versions. If you have an earlier firmware version, the Protege GX or Protege WX release notes may be able to help you determine whether a command is available in your version.

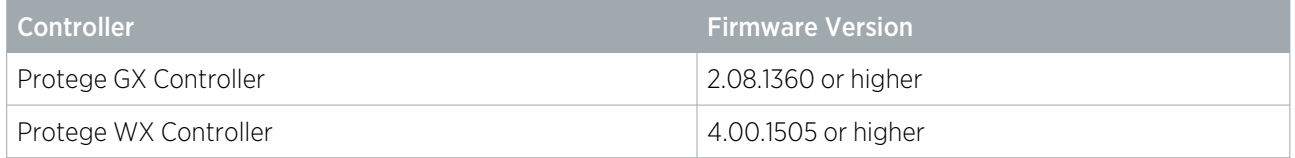

#### <span id="page-3-2"></span>Using Programming Commands

Programming commands must be entered in the **Commands** field of a specific record in the Protege GX or Protege WX user interface.

It is recommended that you remove any programming commands when the relevant option becomes available in the user interface.

#### Entering Commands in Protege GX

- 1. In the Protege GX user interface, navigate to the relevant programming page and select the record that you wish to program.
- 2. Locate the **Commands** section.
	- For area records this is on the **Configuration** tab (at the bottom of the page).
	- For all other records included in this document this is on the **General** tab.
- 3. Click on the heading to expand the section.
- 4. Enter one or more commands in the field. Press enter between each command.

Ensure that you use the same spacing and capitalization that is used in this document.

- 5. Click Save.
- 6. If you are editing an expander module, wait for the changes to be downloaded to the controller, then right click on the module record and click Update Module.

#### Entering Commands in Protege WX

- 1. Log in to Protege WX, navigate to the relevant programming page and select the record that you wish to program.
- 2. Locate the **Commands** section.
	- For area records this is on the **Configuration** tab (at the bottom of the page).
	- For the controller this is located in System | Settings | General.
	- For all other records included in this document this is on the **General** tab.
- 3. Enter one or more commands in the field. Press enter between each command.

Ensure that you use the same spacing and capitalization that is used in this document.

- 4. Click Save.
- 5. If you are editing an expander module, click the **Restart** button.

# <span id="page-5-0"></span>**Commands**

#### <span id="page-5-1"></span>Access Levels

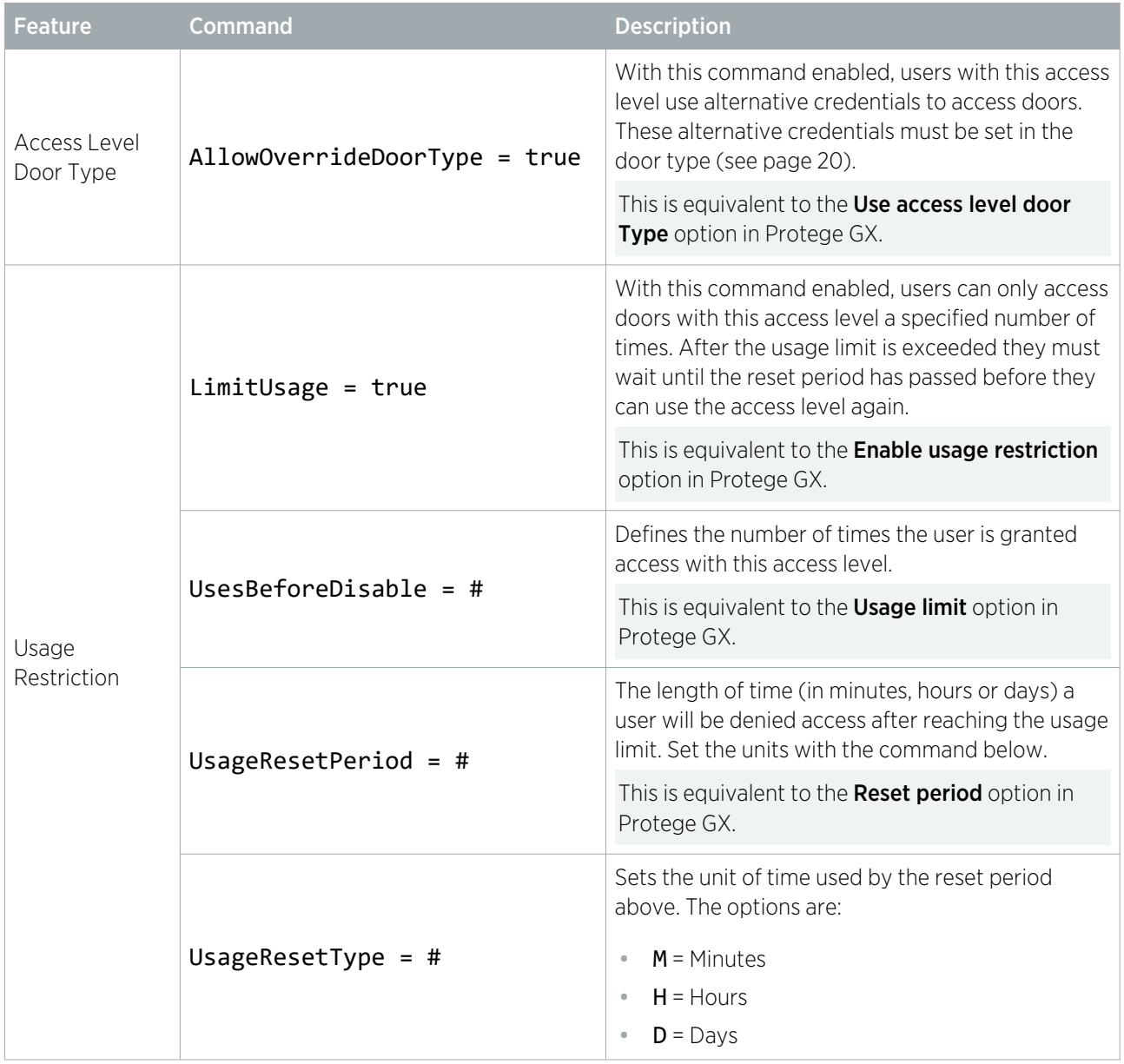

# <span id="page-6-0"></span>Analog Expanders

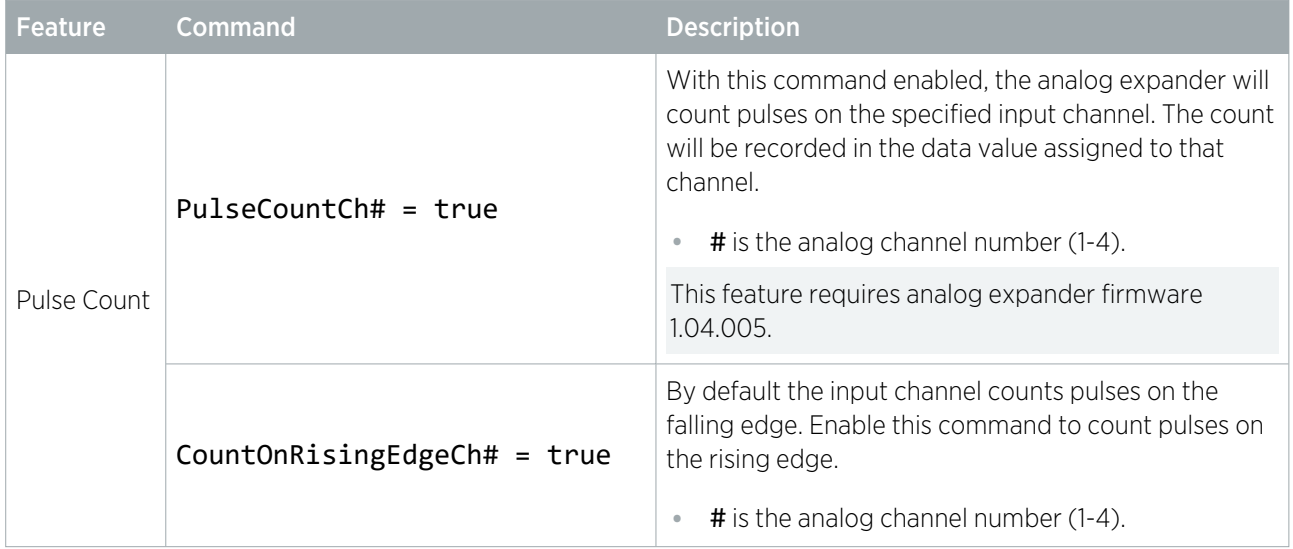

#### <span id="page-7-0"></span>Areas

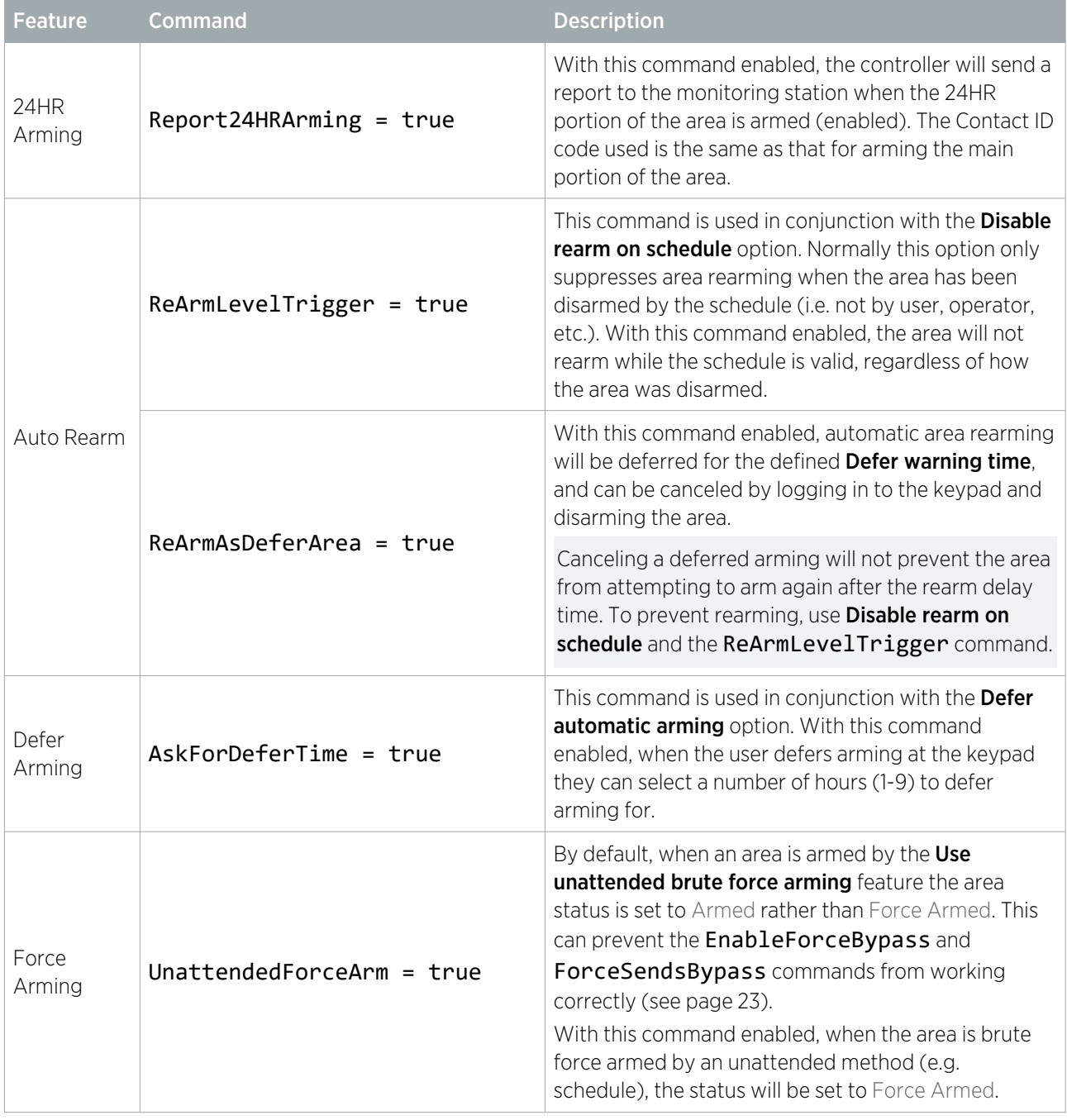

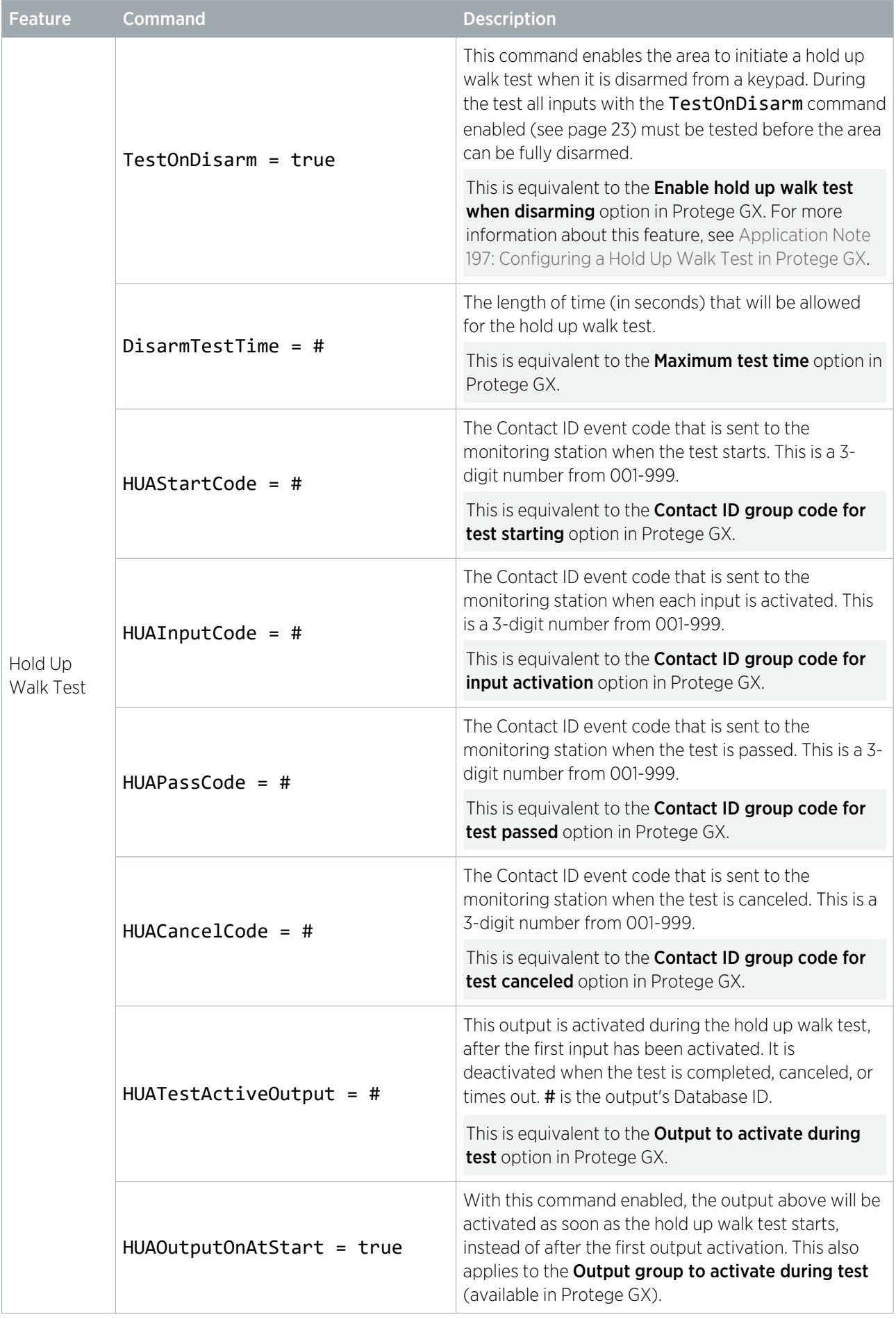

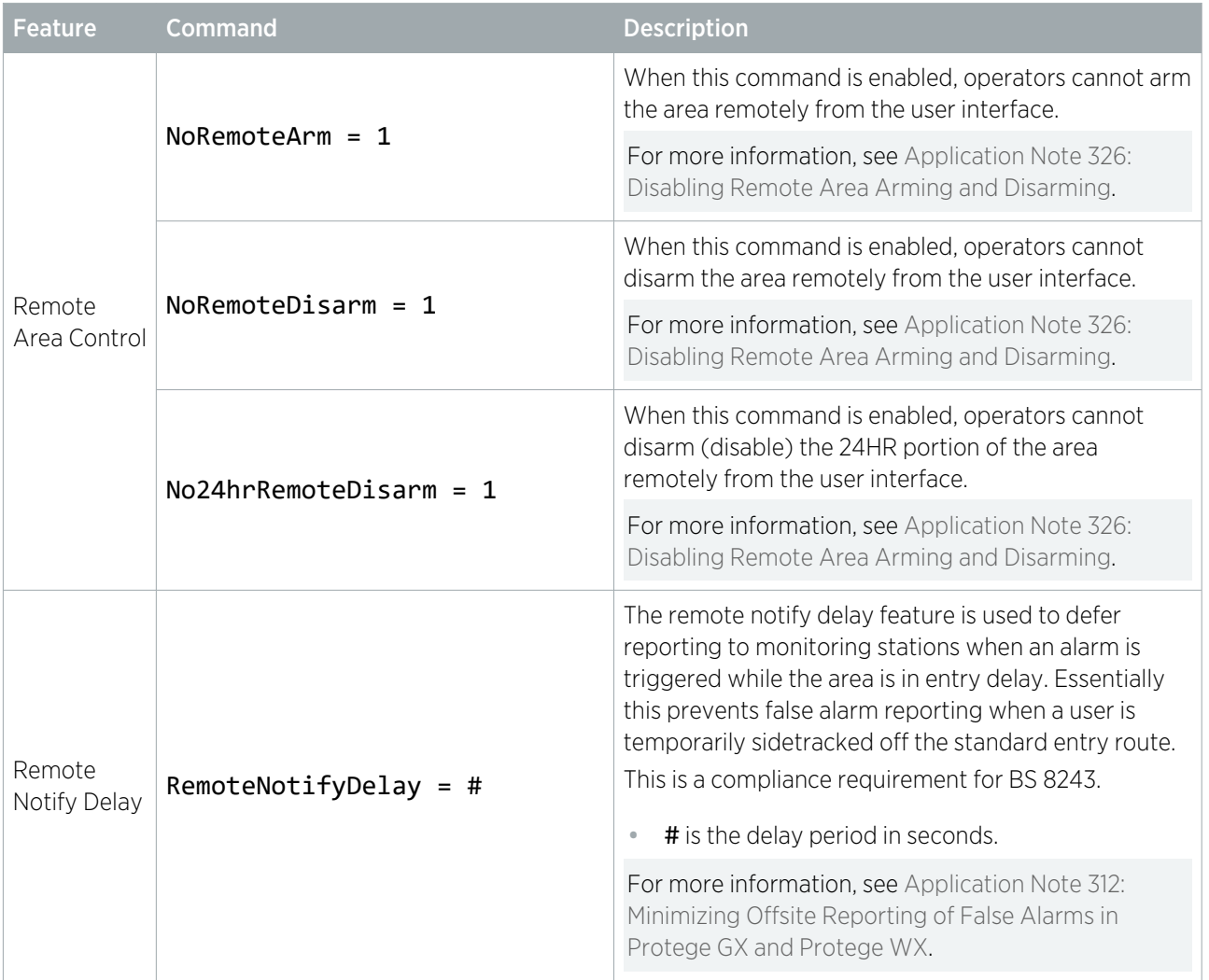

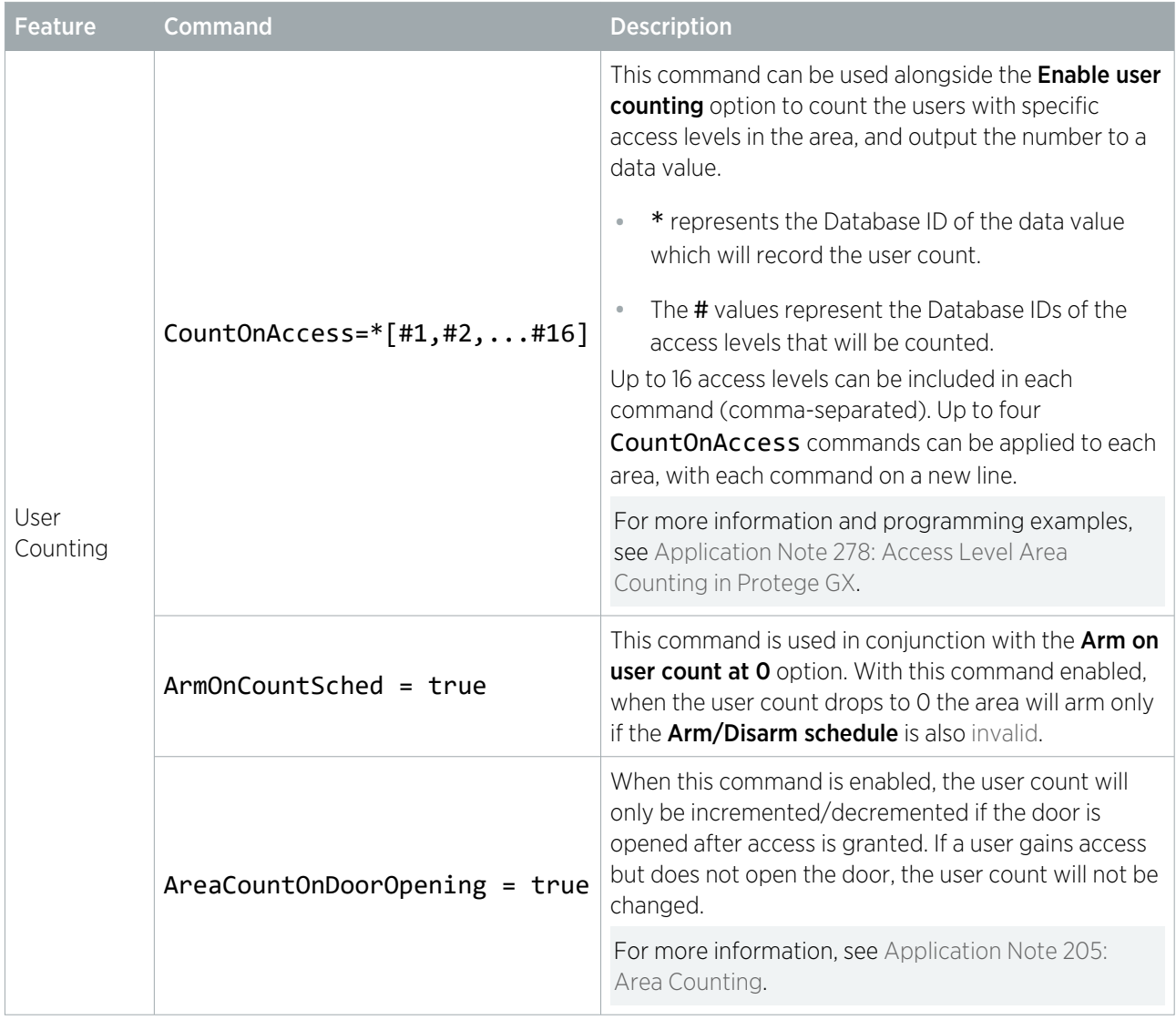

### <span id="page-11-0"></span>**Controllers**

Controller commands are entered in System | Settings | General in Protege WX.

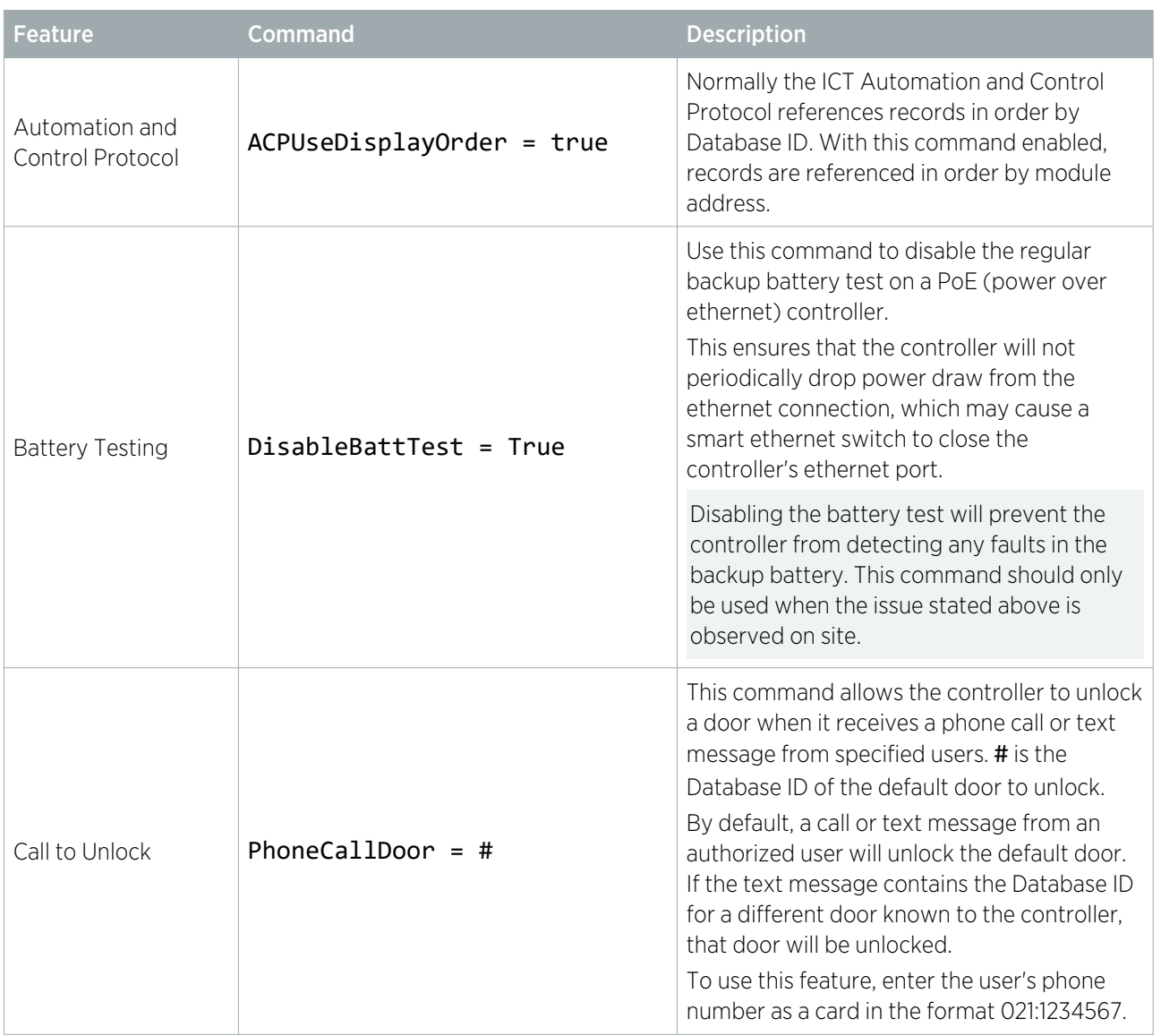

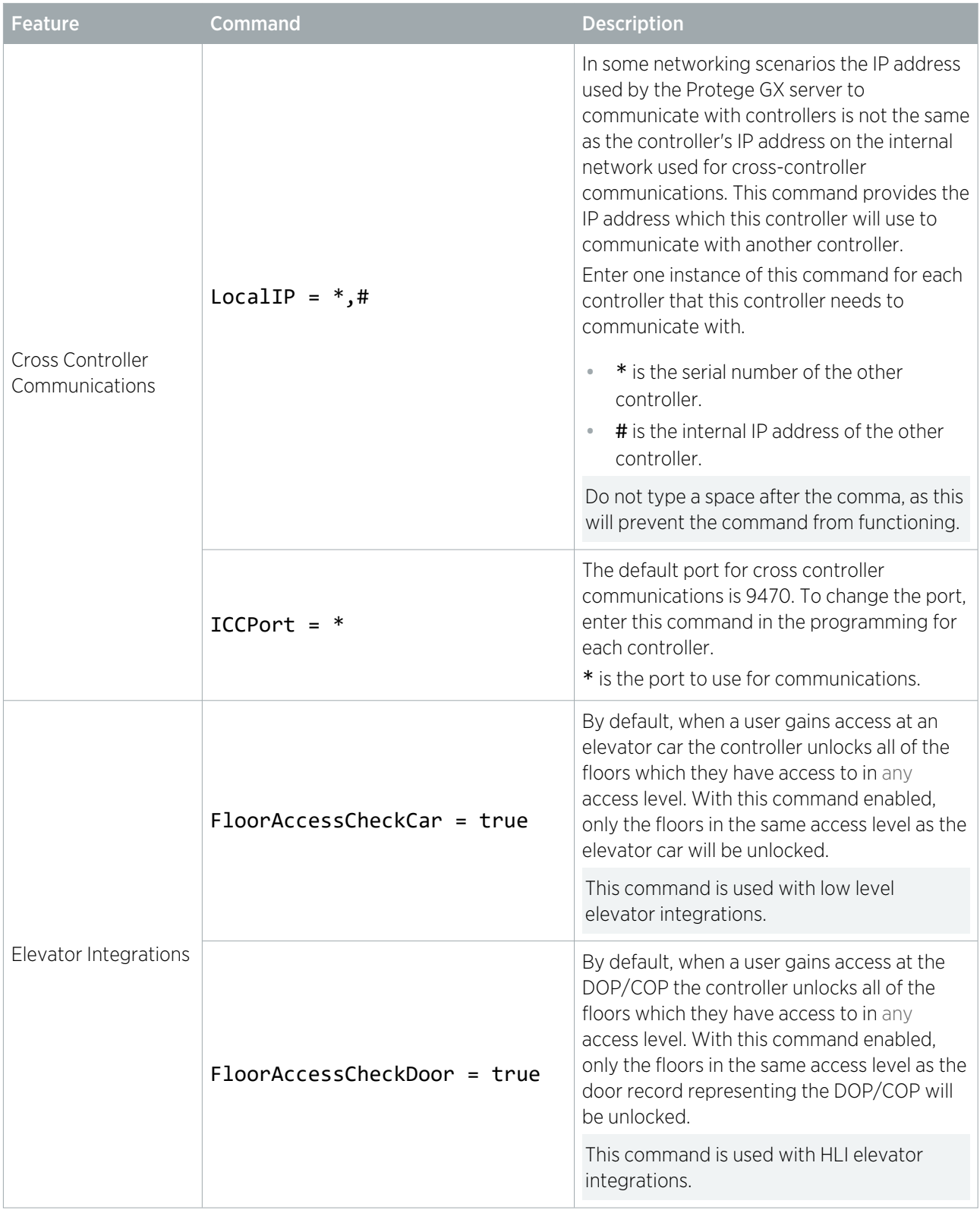

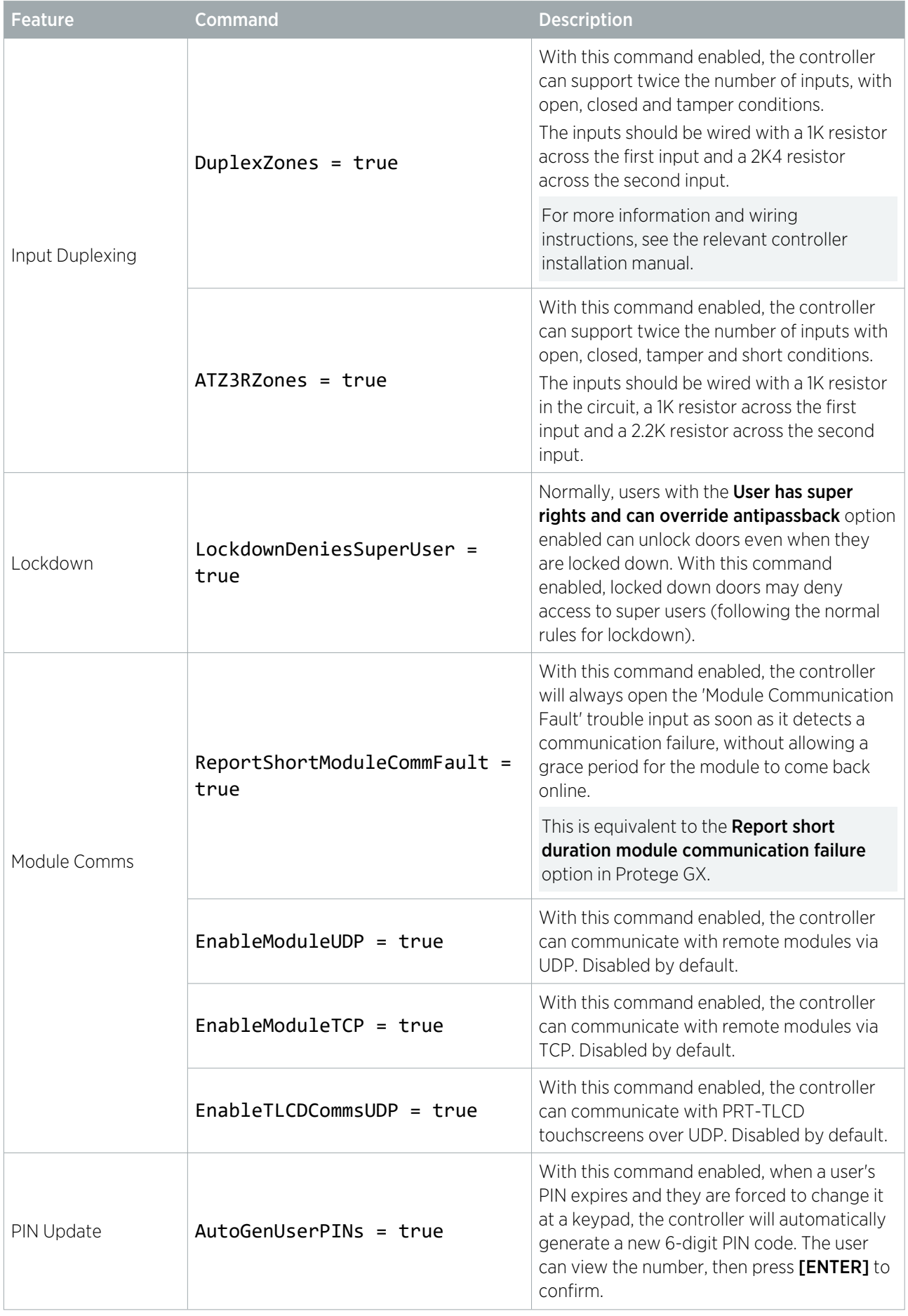

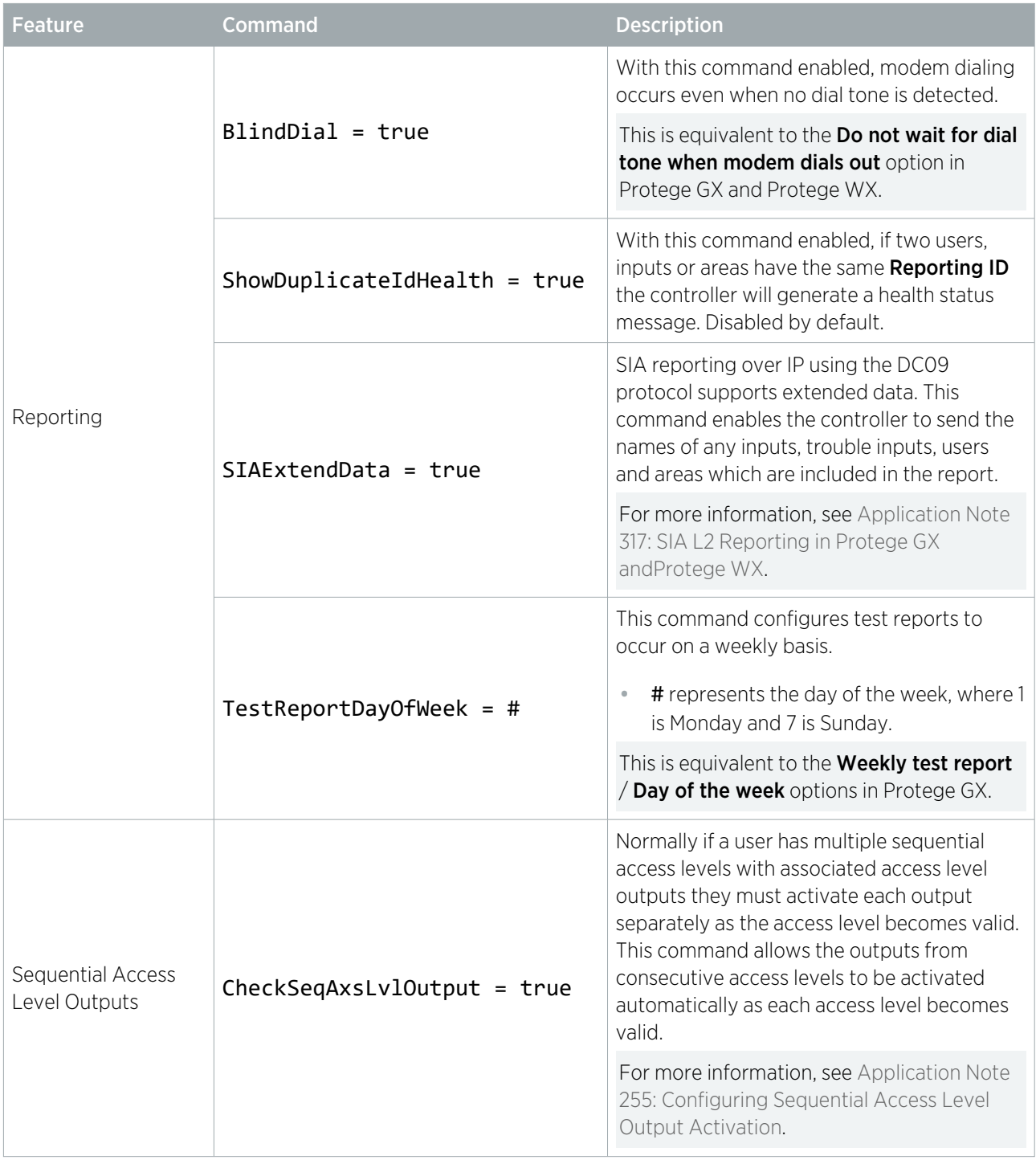

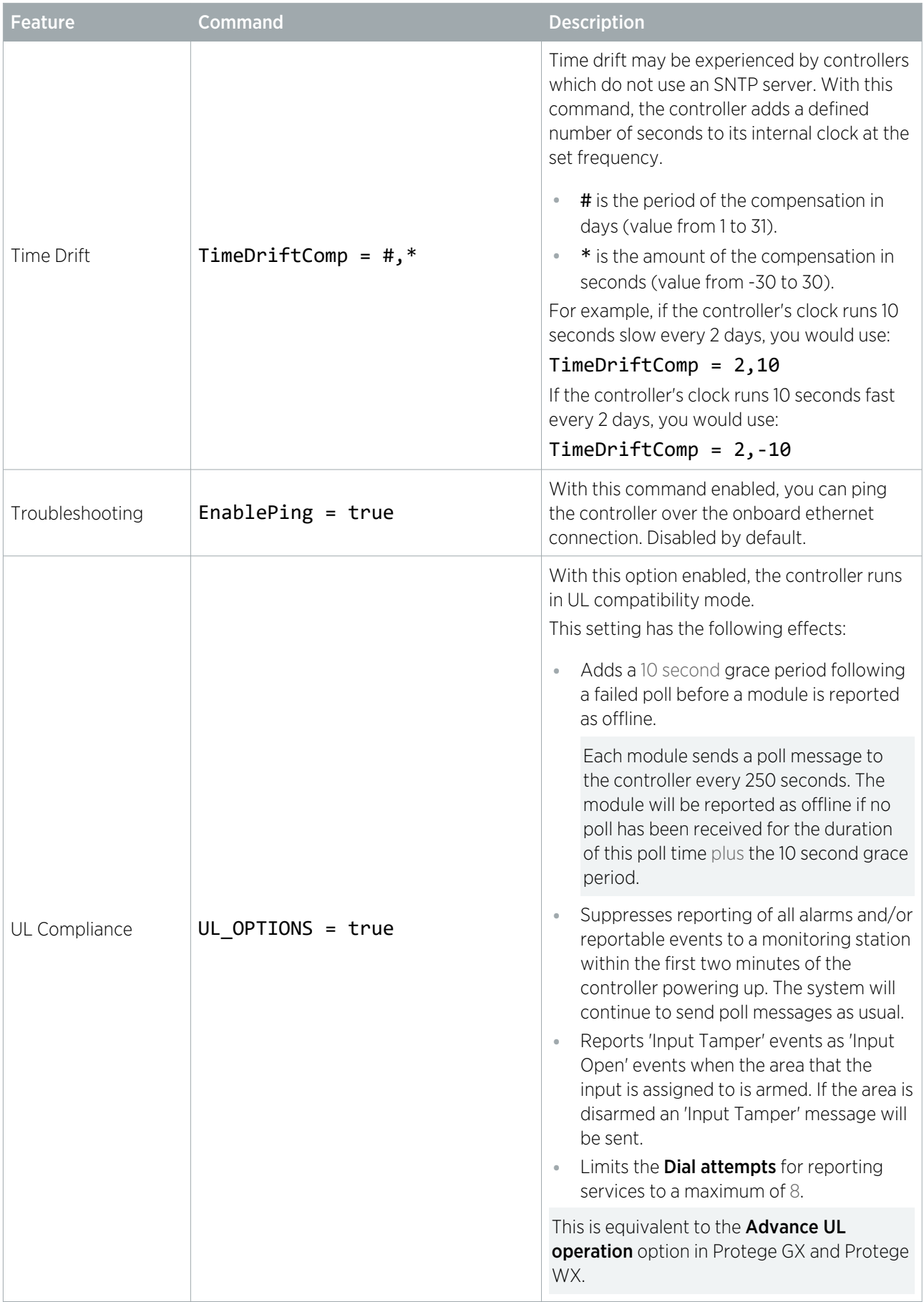

#### <span id="page-16-0"></span>Doors

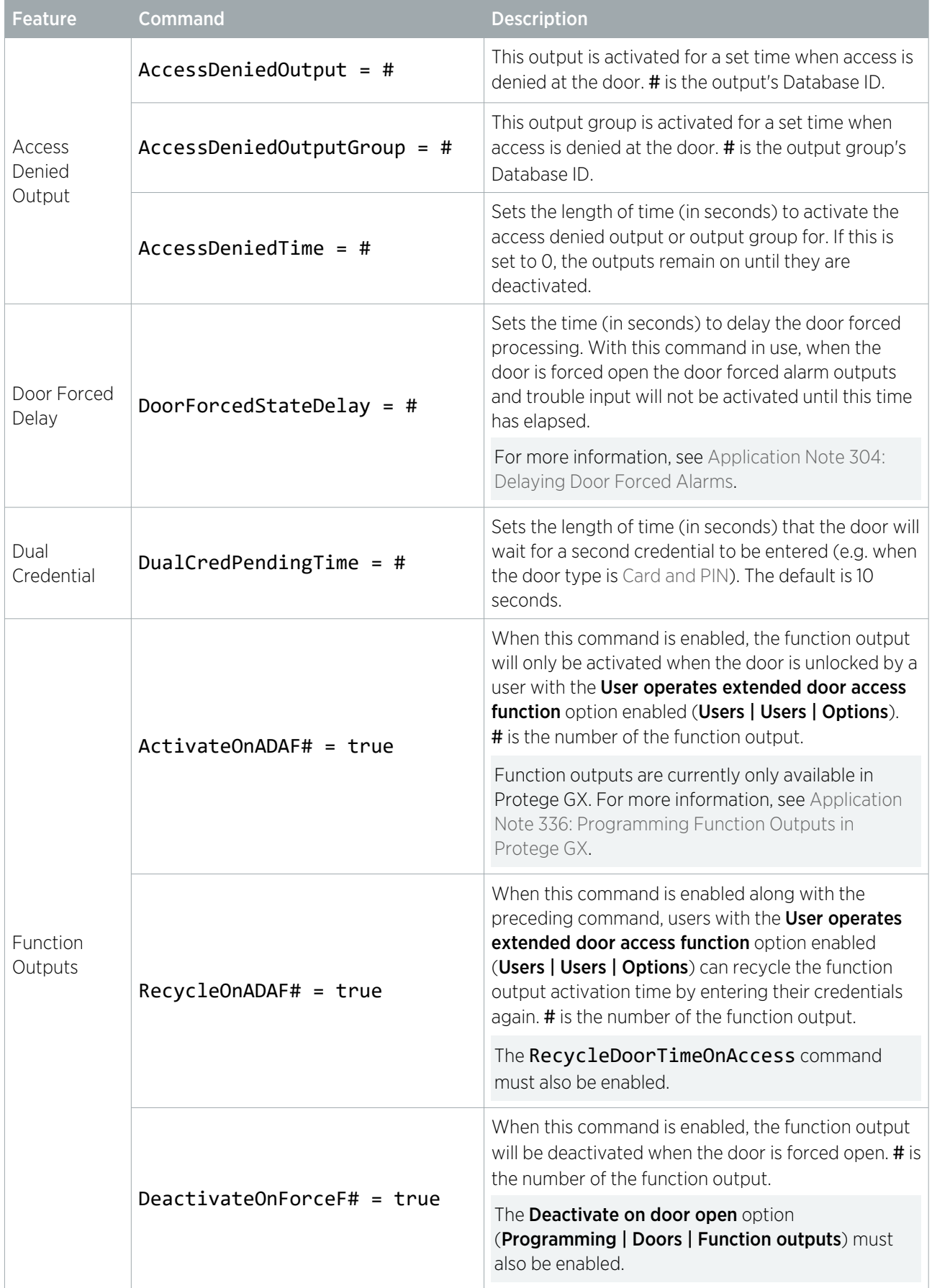

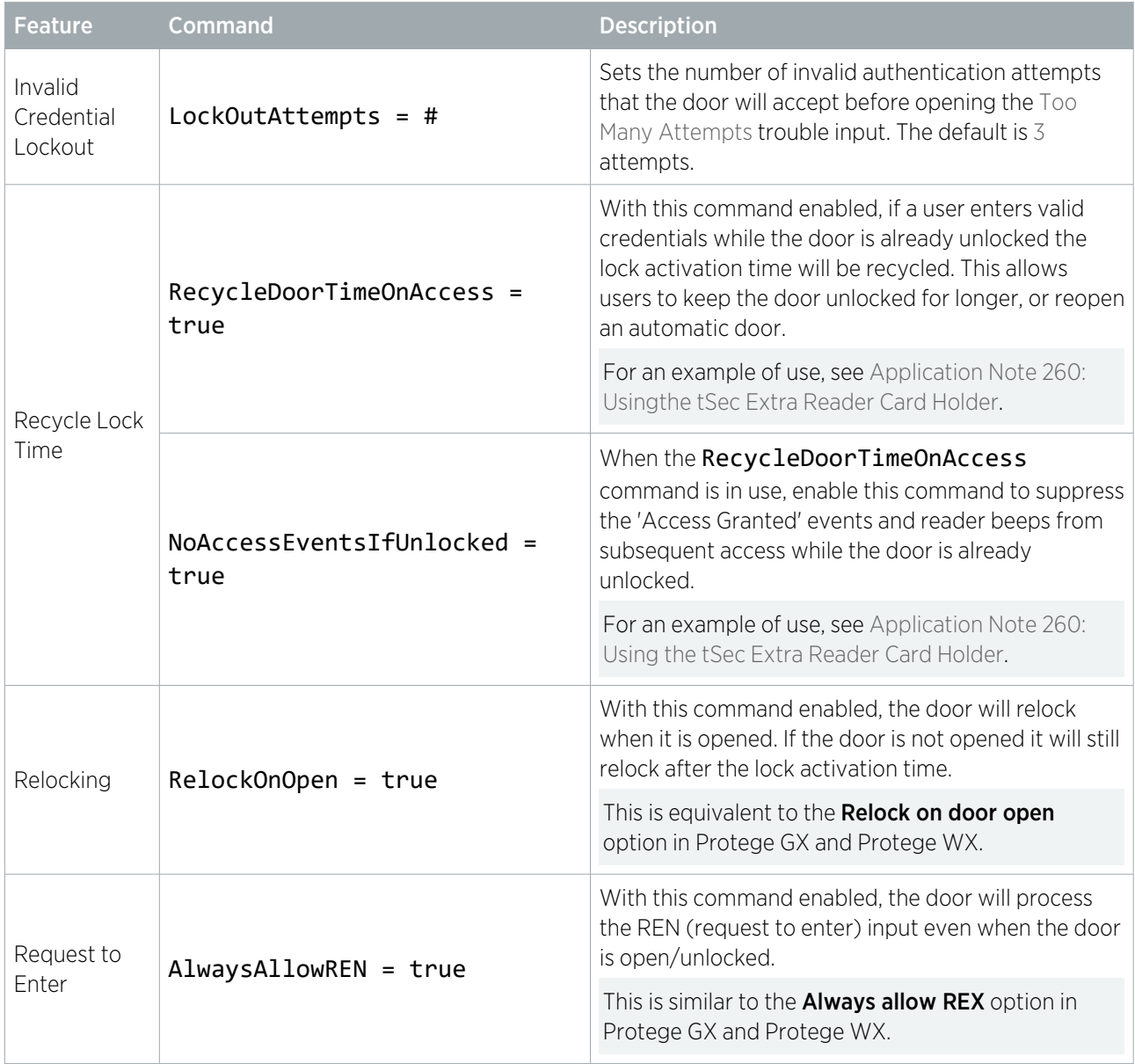

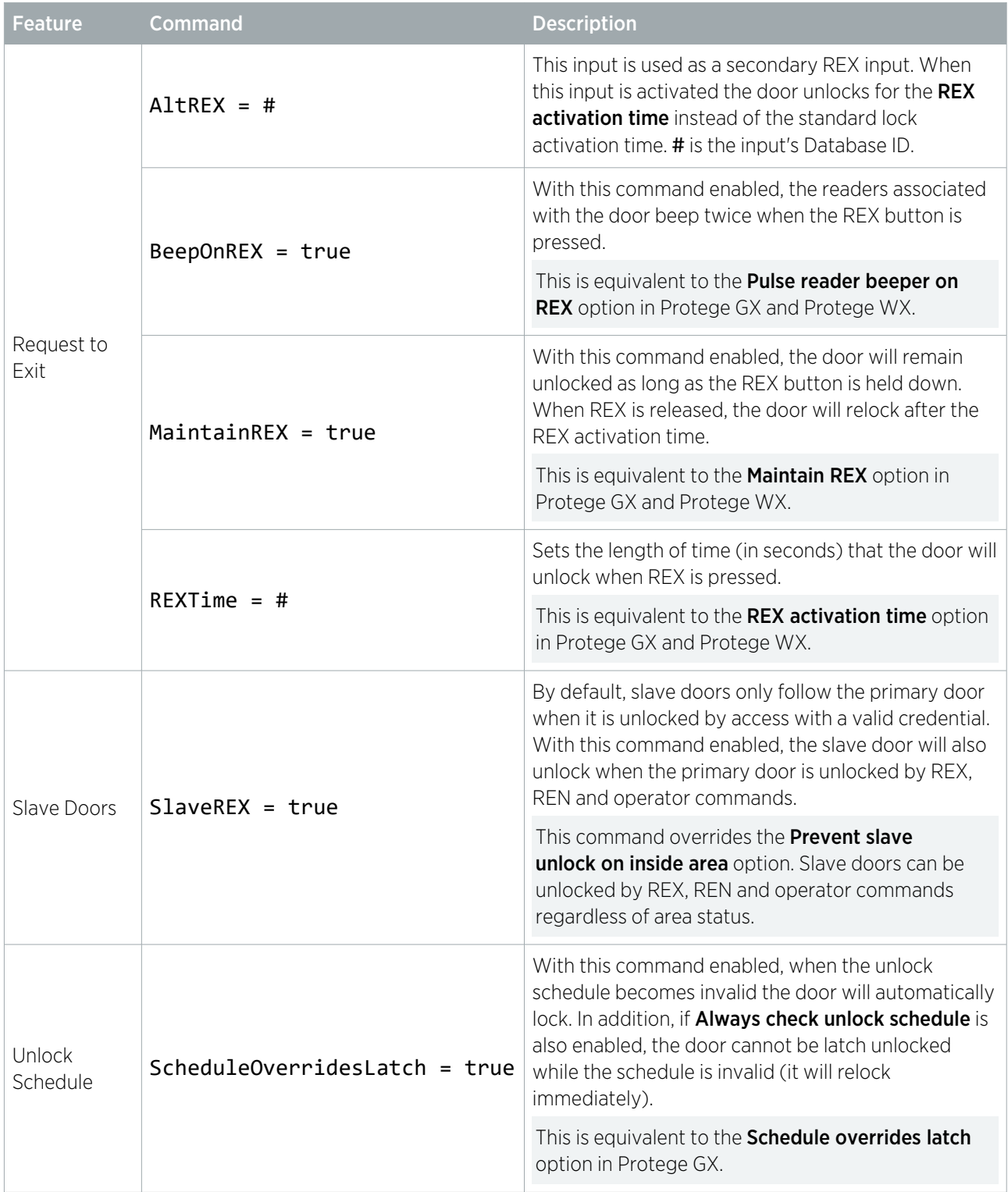

# <span id="page-19-0"></span>Door Types

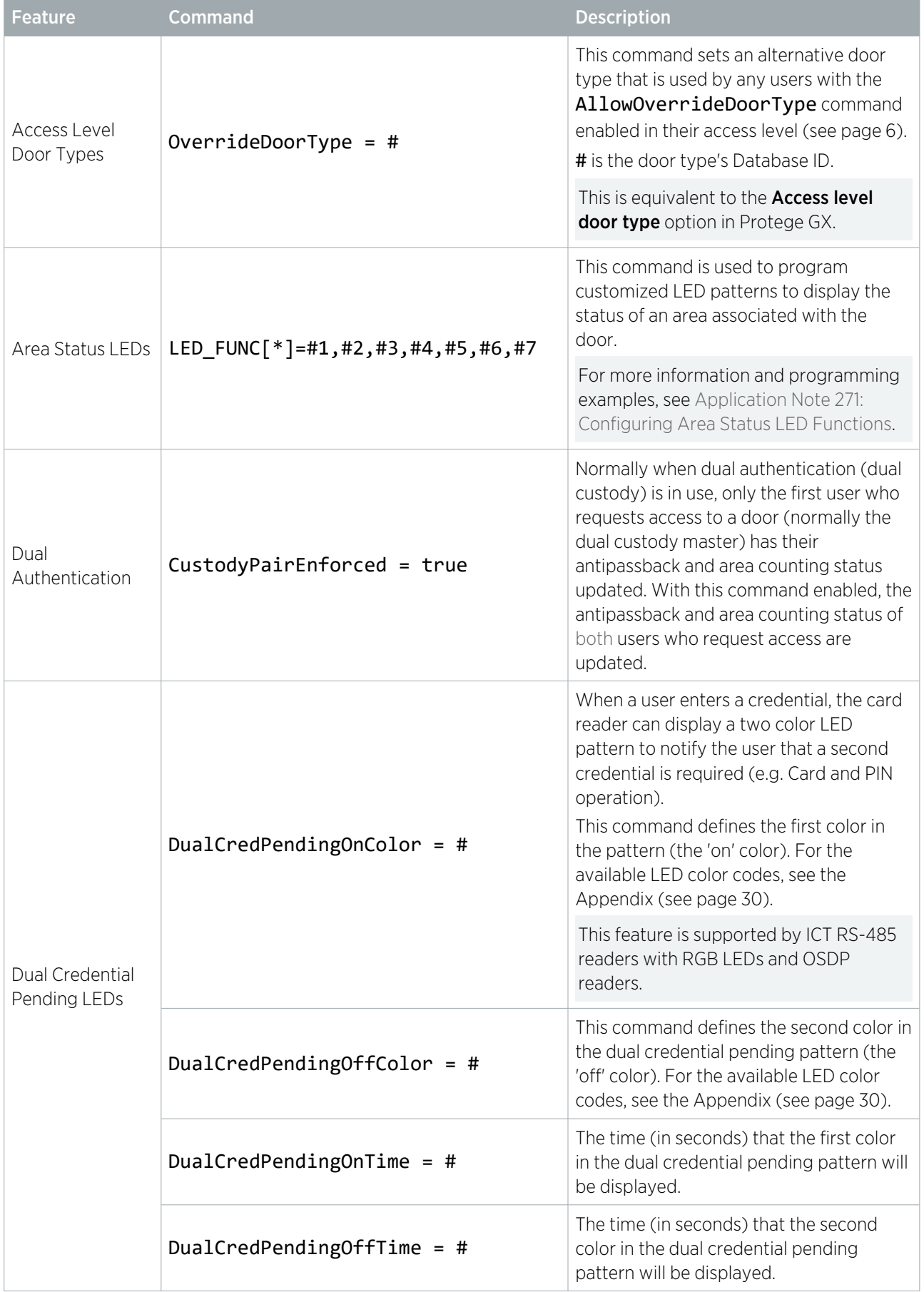

### <span id="page-20-0"></span>Elevator Cars

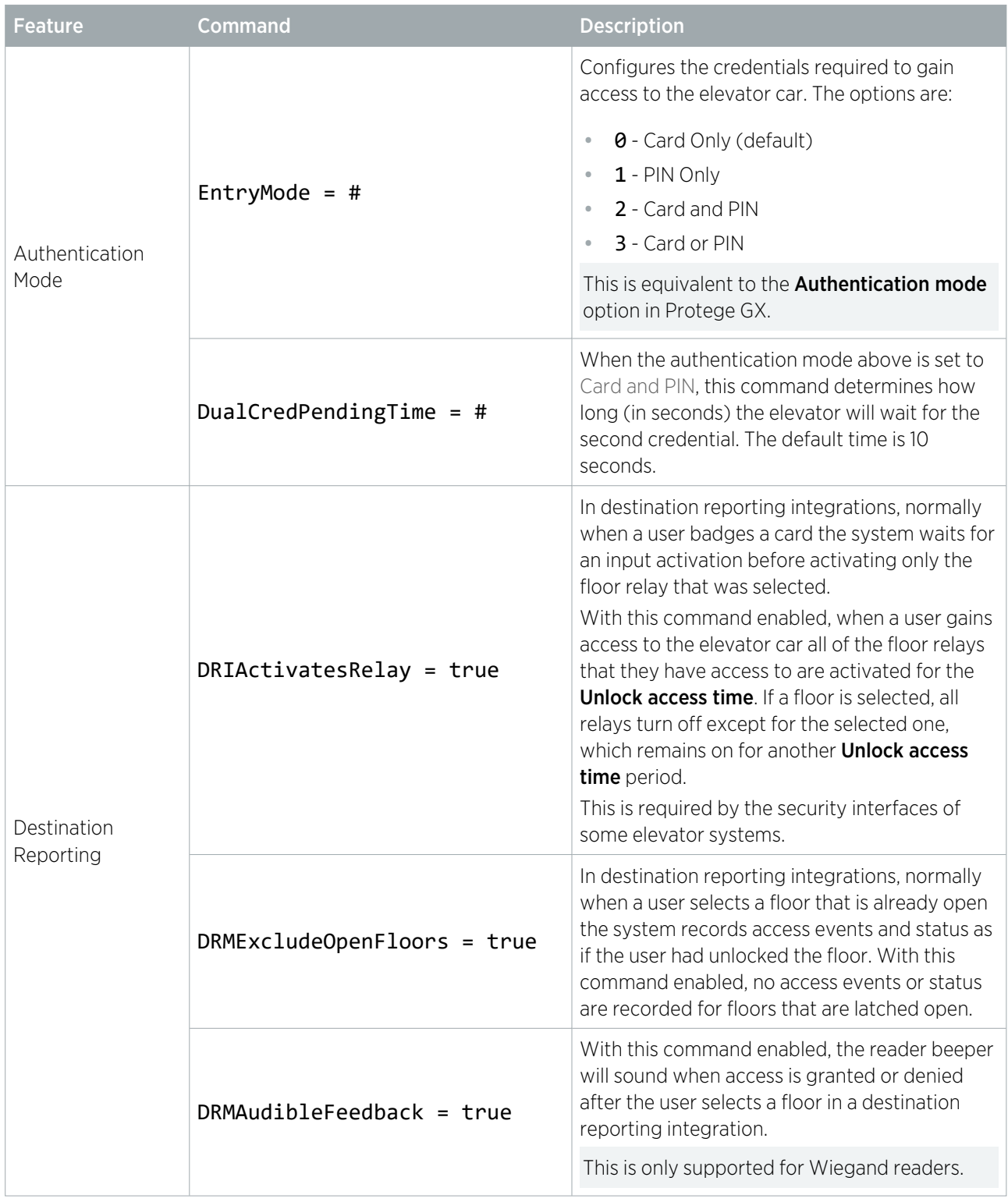

### <span id="page-21-0"></span>Inputs

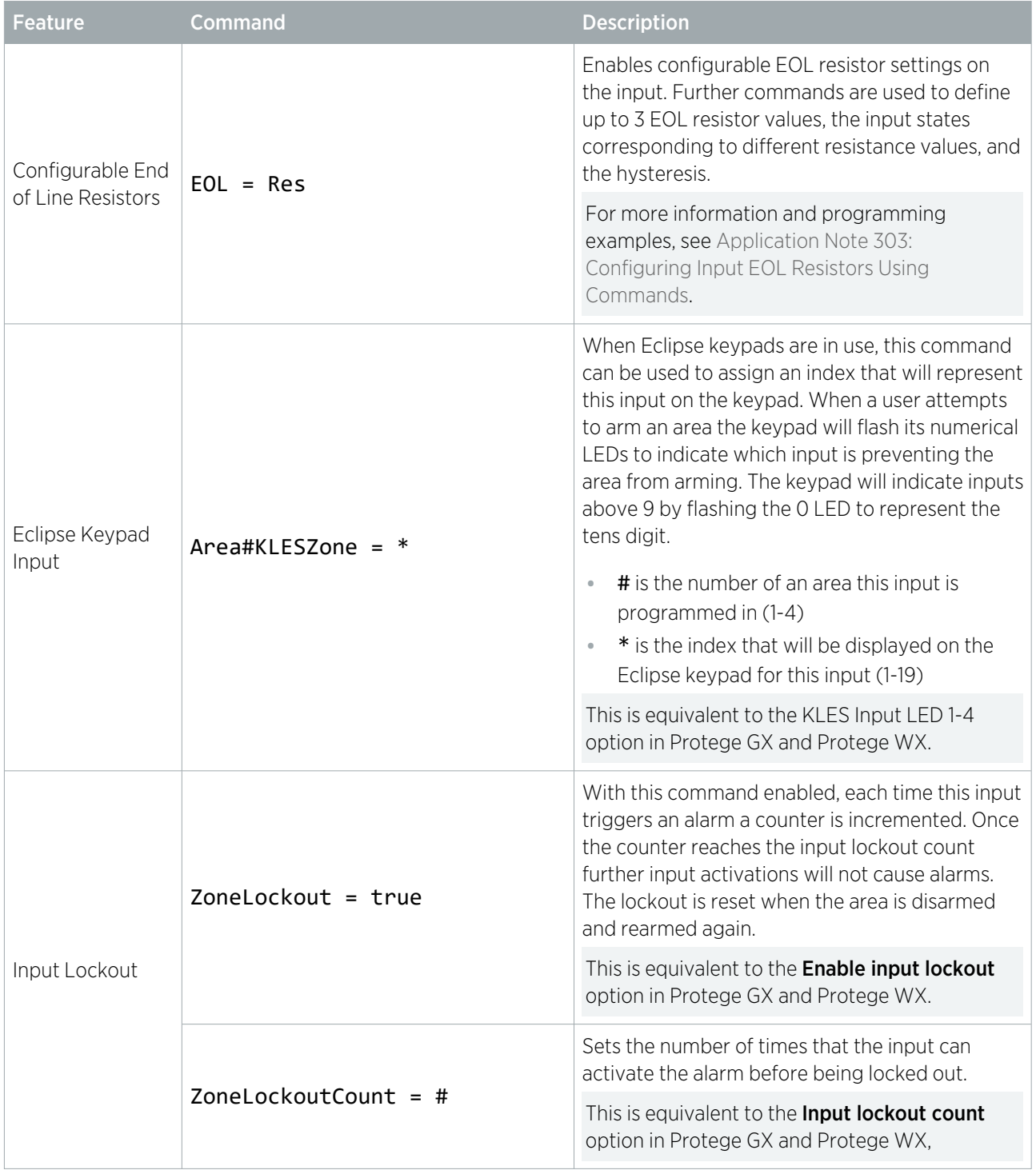

# <span id="page-22-0"></span>Input Types

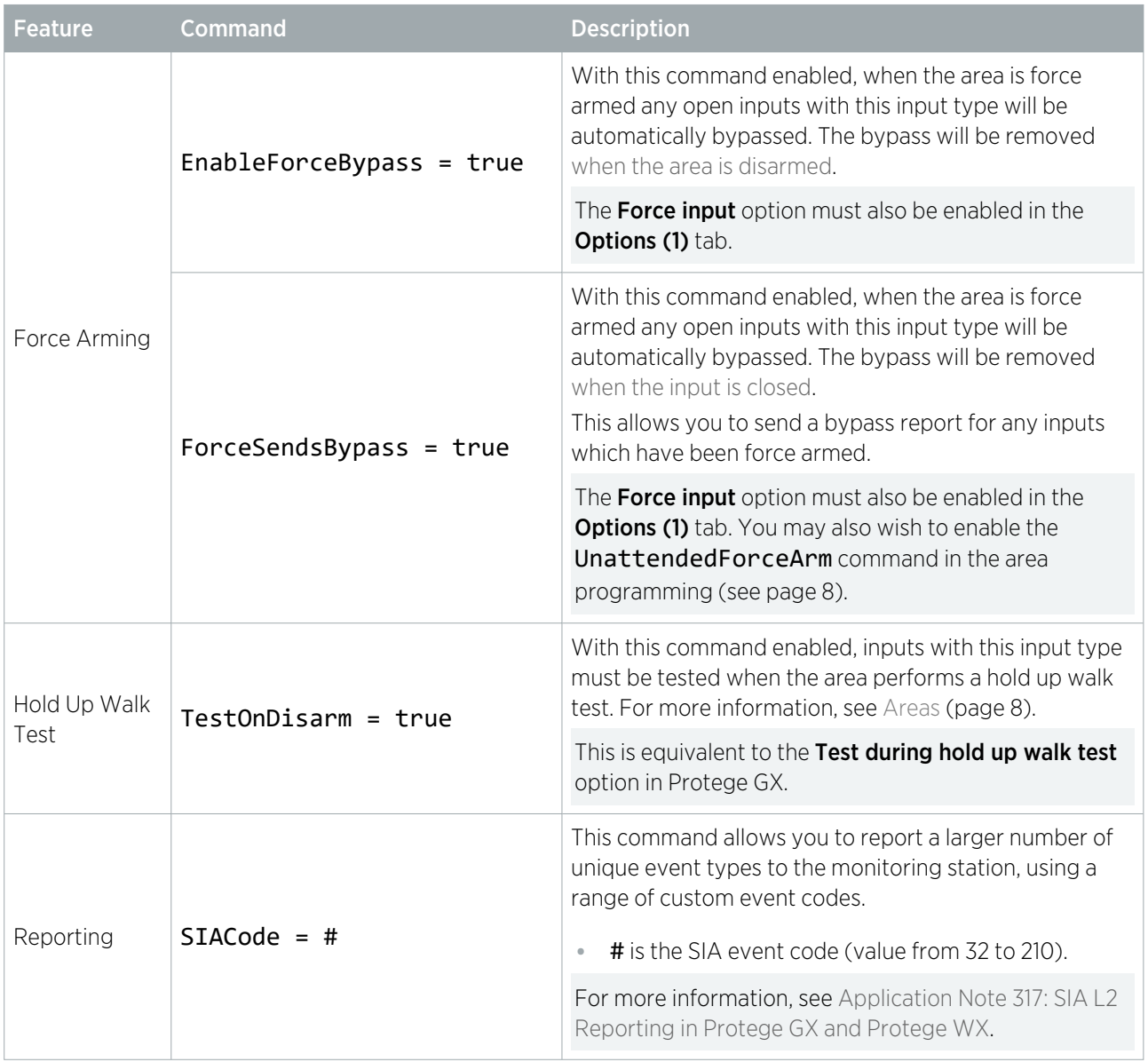

## <span id="page-23-0"></span>Keypads

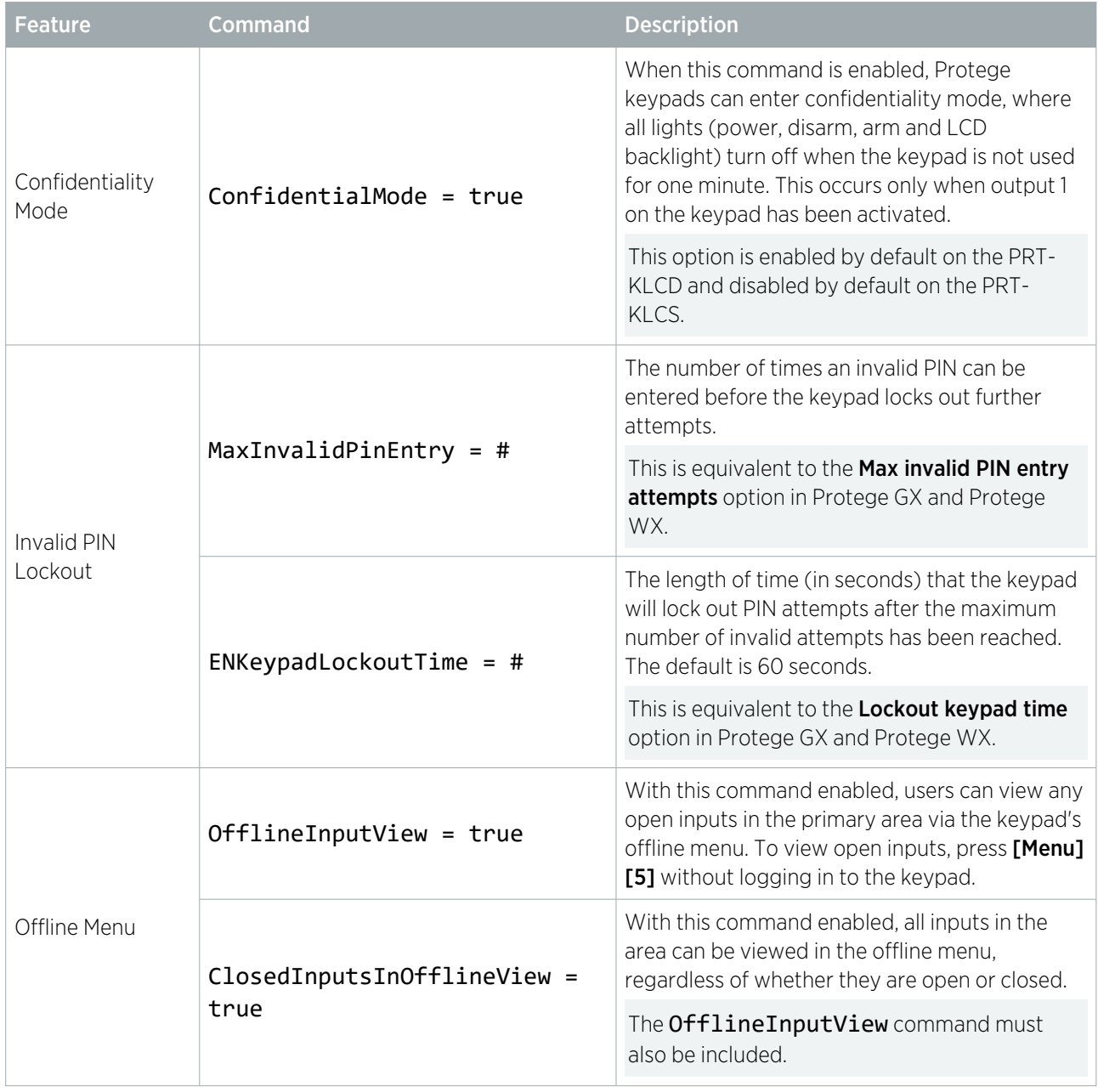

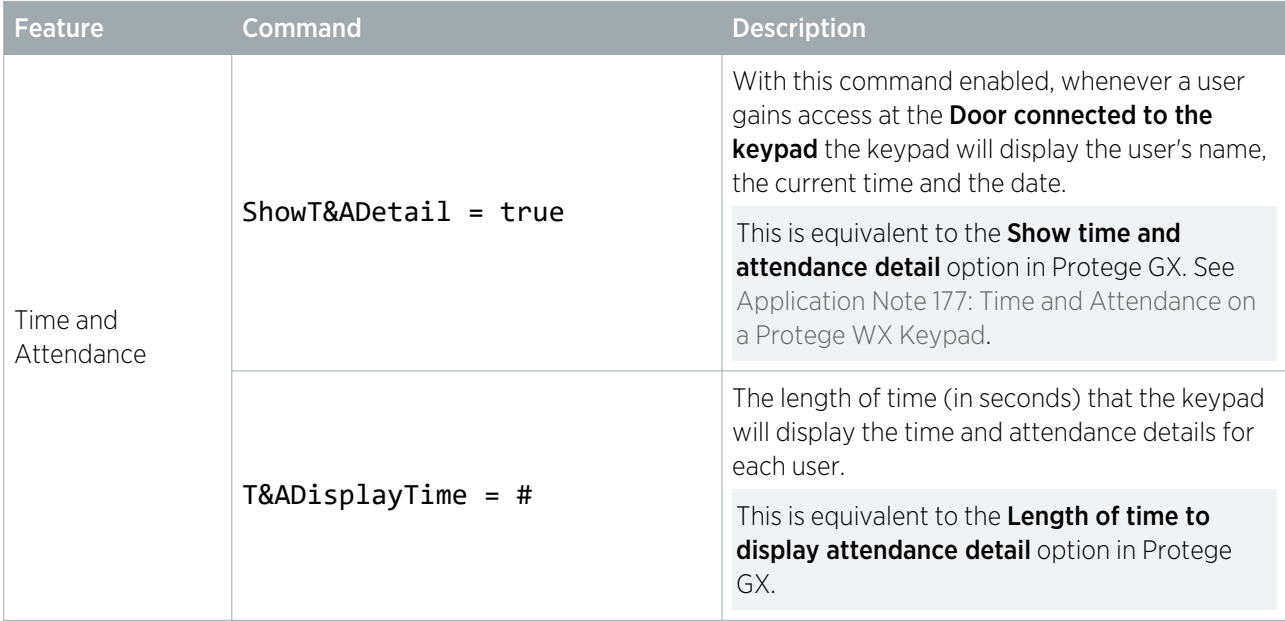

#### <span id="page-25-0"></span>**Outputs**

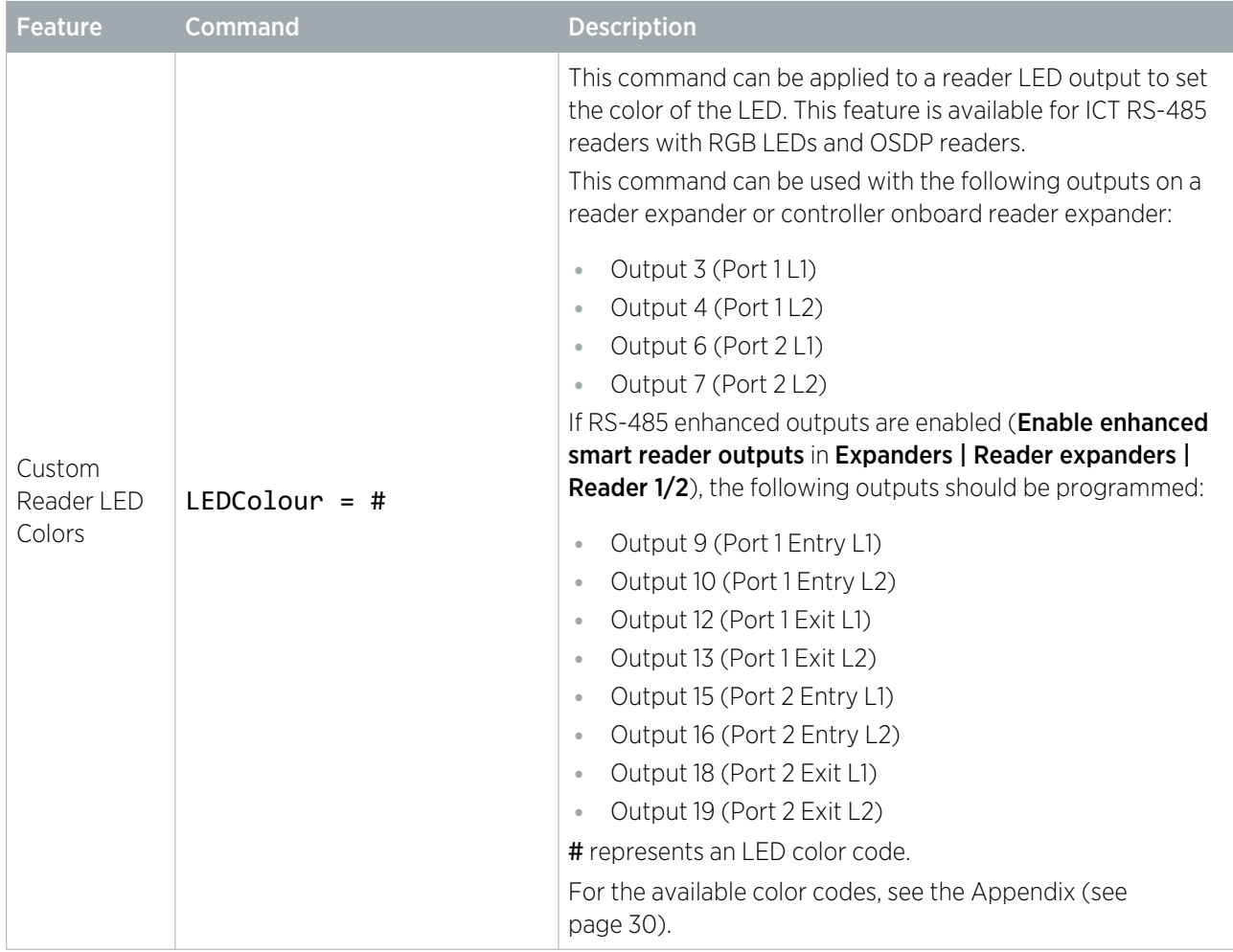

# <span id="page-26-0"></span>Reader Expanders

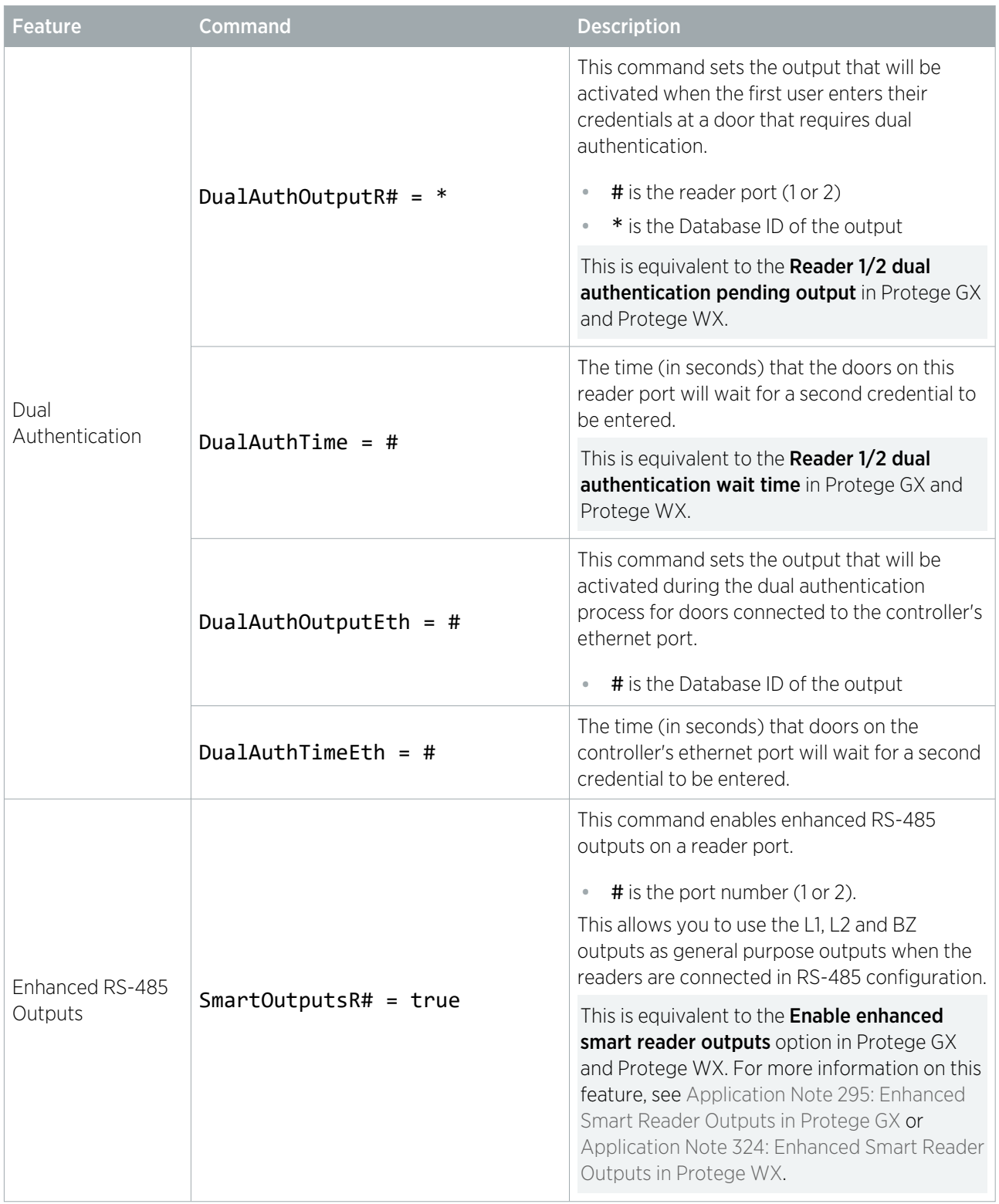

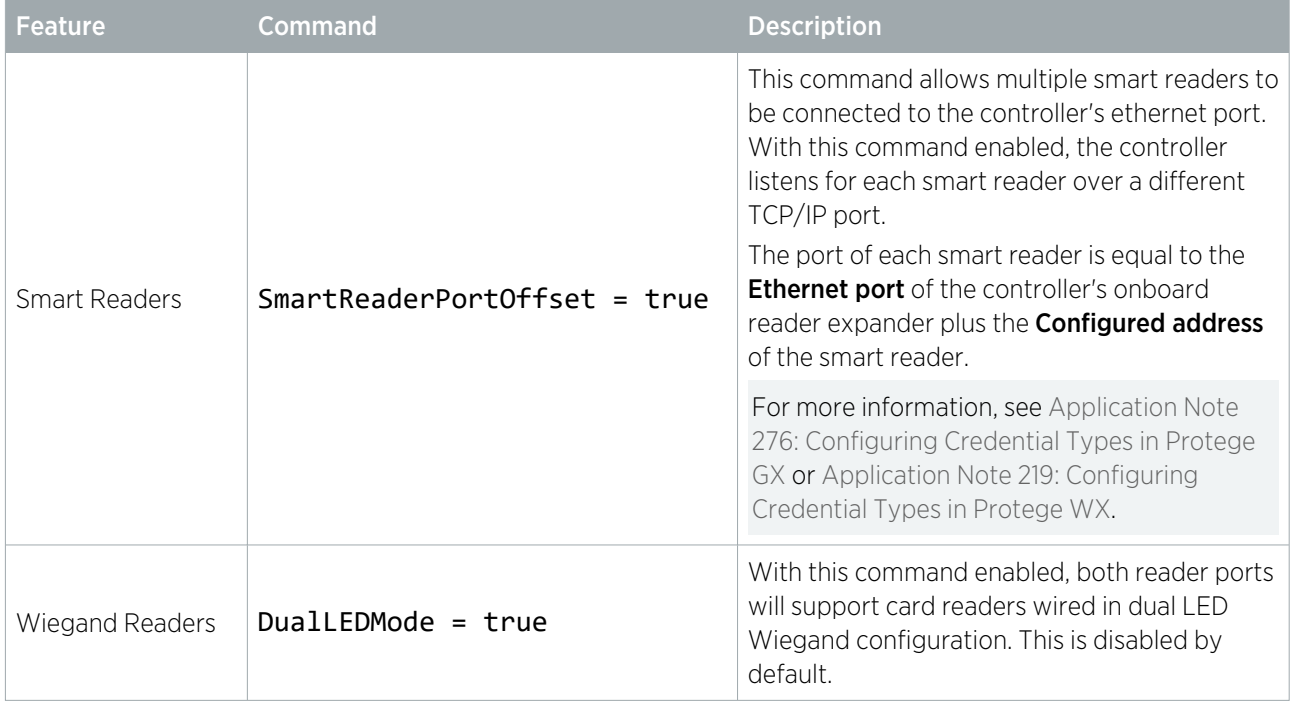

# <span id="page-28-0"></span>Trouble Inputs

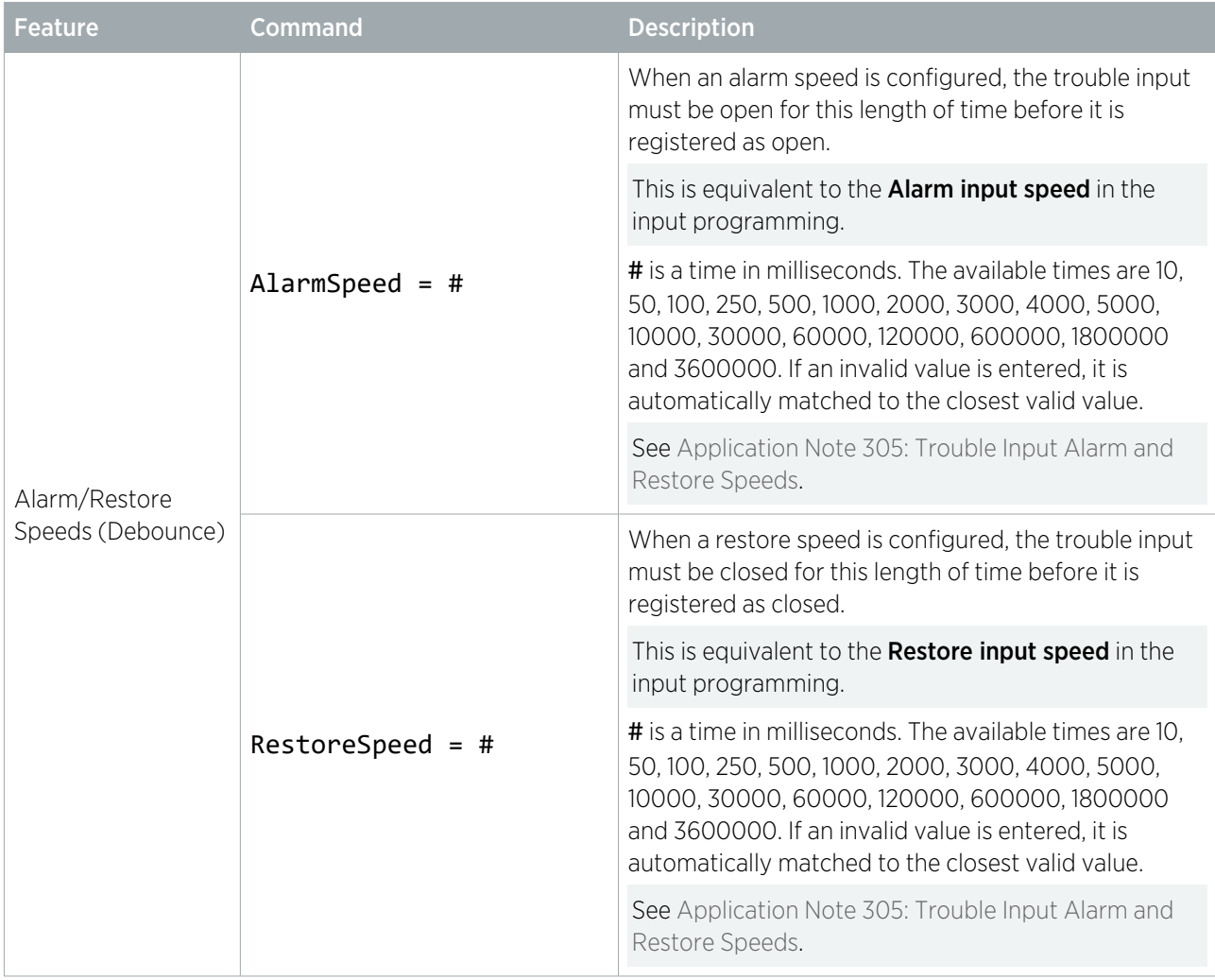

# <span id="page-29-0"></span>Appendix: LED Color Codes

The following color codes are available for commands that control the reader LEDs.

RGB color display requires ICT or OSDP readers with RGB LEDs, connected in RS-485 configuration. To determine whether RGB colors are supported, see Application Note 270: Identifying the Hardware on a tSec Reader.

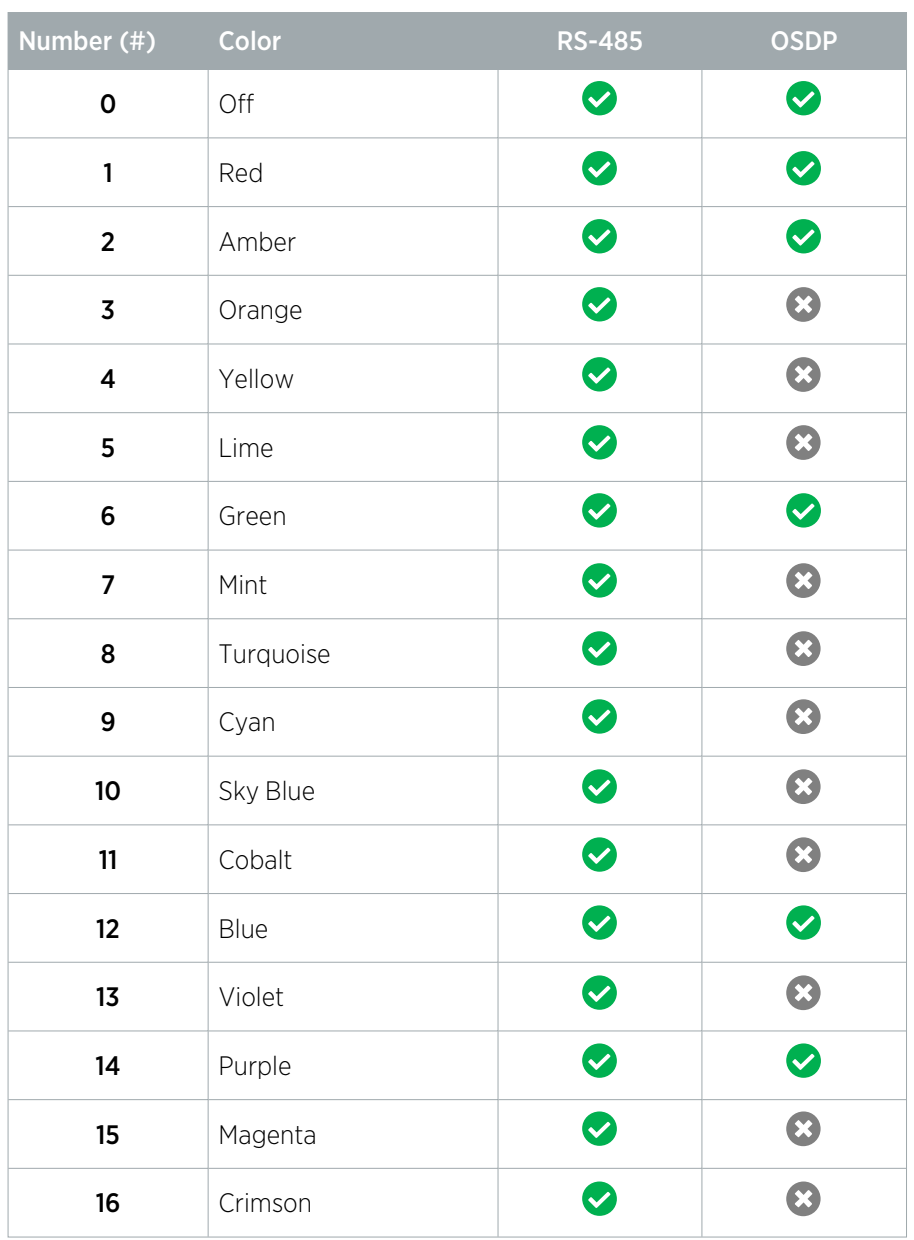

This table applies to configuration commands programmed in Protege GX. TLVs programmed directly on the card readers do not include the 'off' index (0), so the color numbers are Red=0 through to Crimson=15.

Designers & manufacturers of integrated electronic access control, security and automation products. Designed & manufactured by Integrated Control Technology Ltd. Copyright © Integrated Control Technology Limited 2003-2024. All rights reserved.

Disclaimer: Whilst every effort has been made to ensure accuracy in the representation of this product, neither Integrated Control Technology Ltd nor its employees shall be liable under any circumstances to any party in respect of decisions or actions they may make as a result of using this information. In accordance with the ICT policy of enhanced development, design and specifications are subject to change without notice.